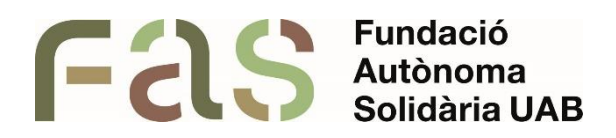

# **Guia d'aplicació de les adaptacions al Campus Virtual**

*PIUNE, Servei Per a la Inclusió a la UAB*

**25 d'abril del 2024**

*Bellaterra Campus UAB (Cerdanyola del Vallès)*

## **Sumari**

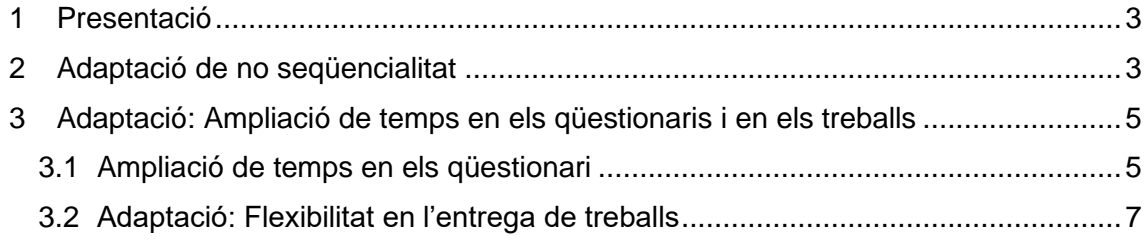

### <span id="page-2-0"></span>**1 Presentació**

Aquest document s'ha realitzat en coordinació amb el Centre d'Asistencia i Suport (CAS) per tal de facilitar als professors i les professores l'aplicació d'adaptacions mitjançant el Campus Virtual. Agraïm la seva col·laboració i facilitem el seu contacte per si tenen qualsevol dubte: [cas@uab.cat](mailto:cas@uab.cat)

### <span id="page-2-1"></span>**2 Adaptació de no seqüencialitat**

1. Consistiria en duplicar el qüestionari ja creat.

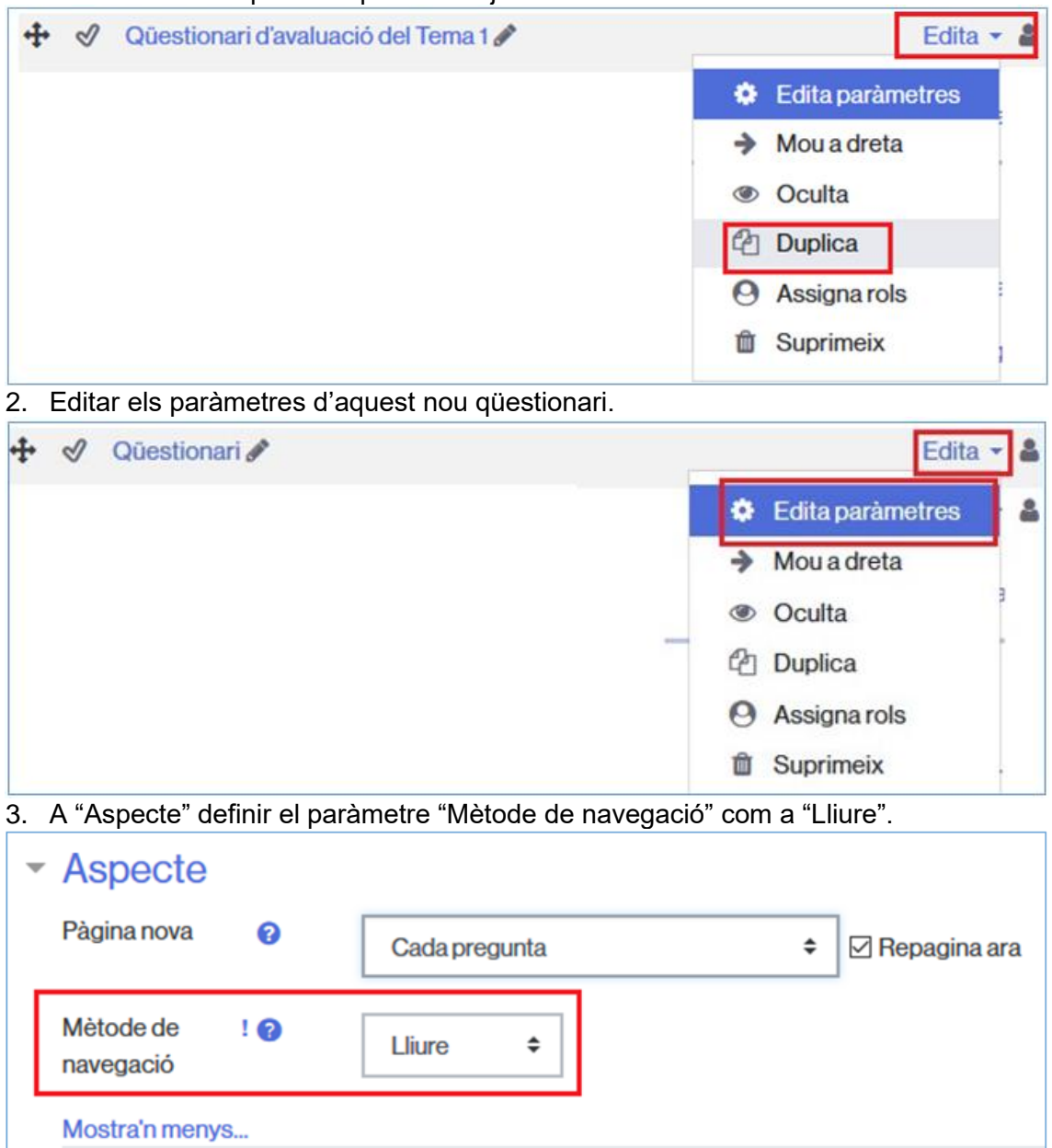

4. Afegir una restricció d'accés per a cada estudiant.

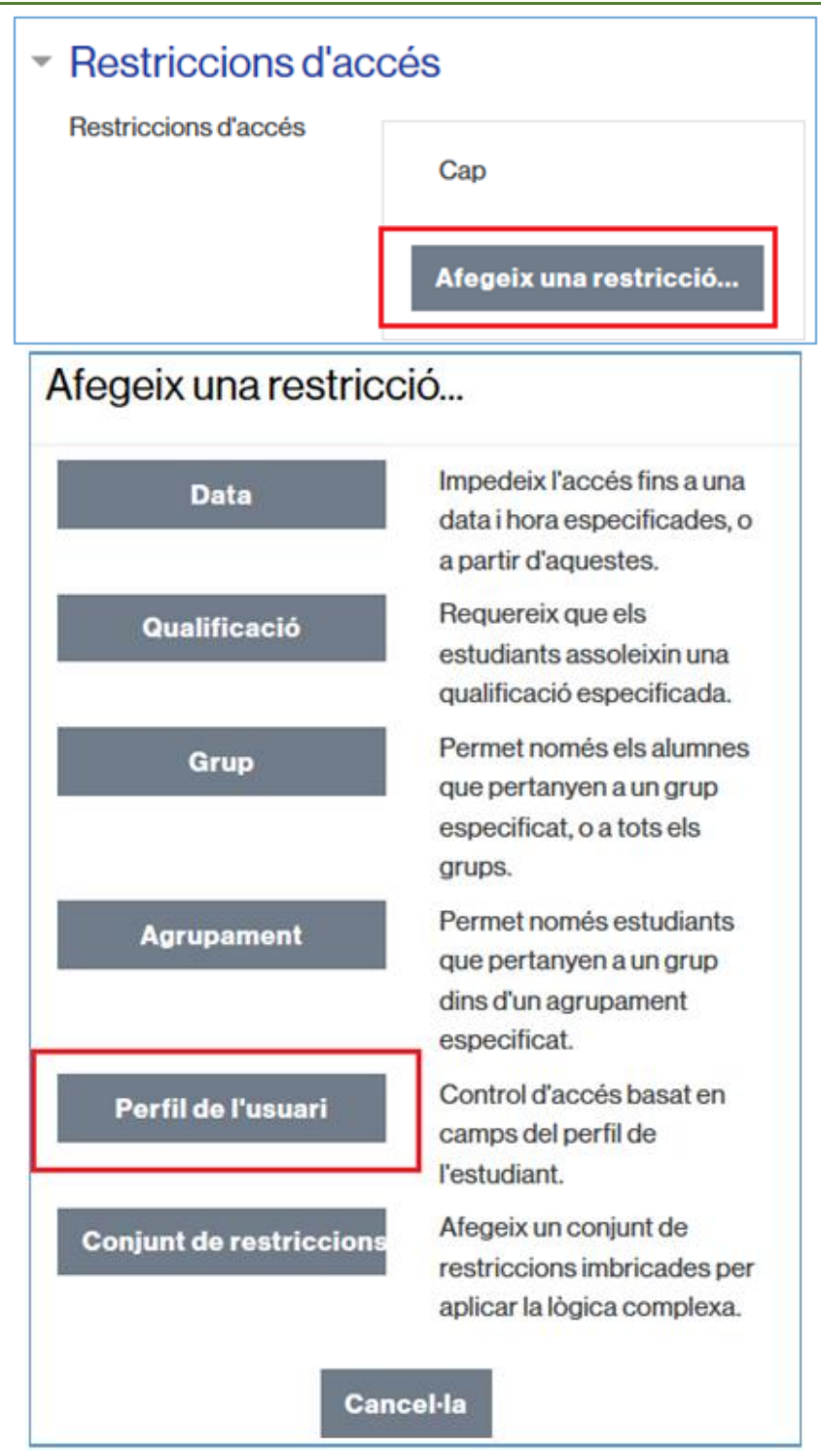

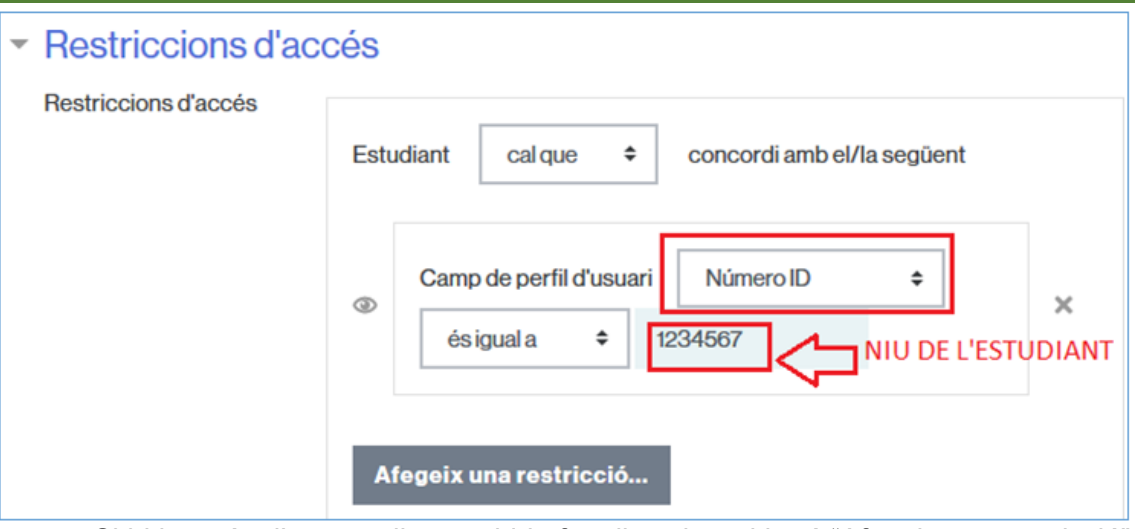

- a. Si hi ha més d'un estudiant, caldria fer clic sobre el botó "Afegeix una restricció" i tornar a repetir el mateix.
- b. Sempre que hi hagi més d'un estudiant és molt important definir "concordi amb" > "qualsevol de".

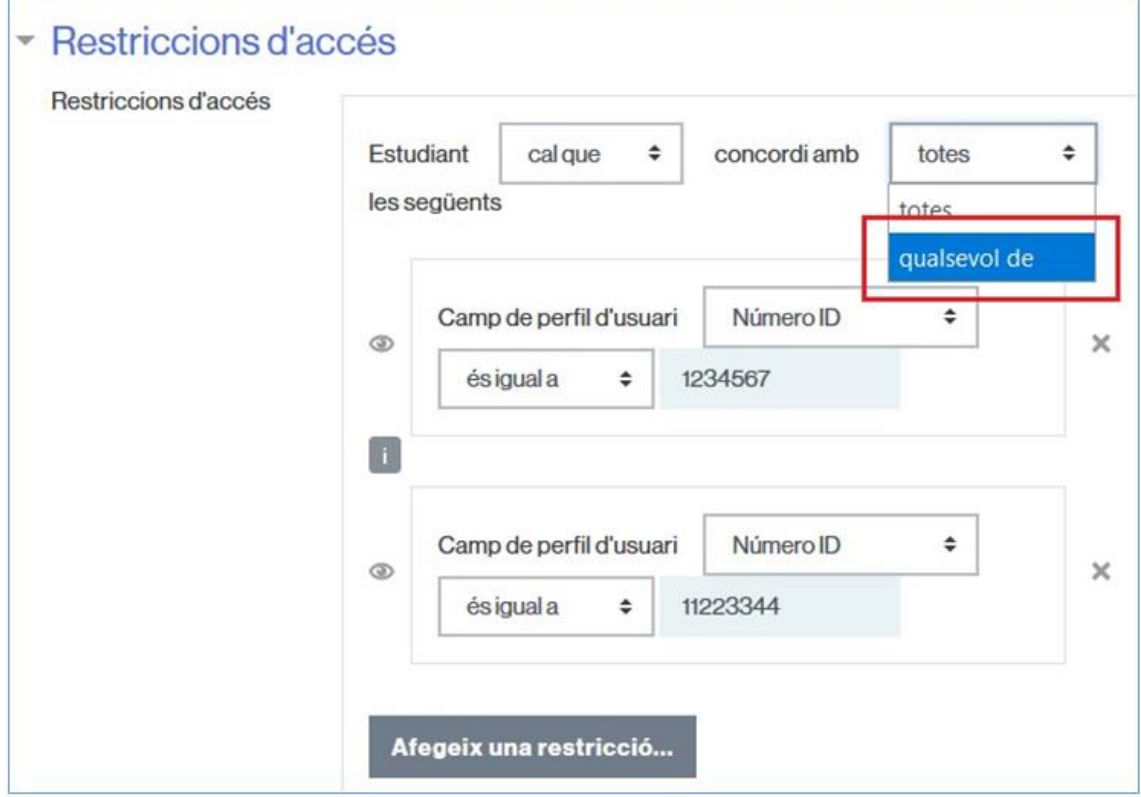

## <span id="page-4-0"></span>**3 Adaptació: Ampliació de temps en els qüestionaris i en els treballs**

*(Com definir diferents temporalitats i/o límits de temps per a determinats estudiants)*

### <span id="page-4-1"></span>**3.1 Ampliació de temps en els qüestionari**

extret extret del del manual [http://blogs.uab.cat/suportcampus/ca/moodle/activitats/questionari/guia-rapida-](http://blogs.uab.cat/suportcampus/ca/moodle/activitats/questionari/guia-rapida-com-crear-un-examen/) [com](http://blogs.uab.cat/suportcampus/ca/moodle/activitats/questionari/guia-rapida-com-crear-un-examen/)[crear-un-examen/\)](http://blogs.uab.cat/suportcampus/ca/moodle/activitats/questionari/guia-rapida-com-crear-un-examen/)

Per poder accedir a la configuració d'excepcionalitat de temps en determinats estudiants és essencial que prèviament s'hagi permès que el qüestionari sigui visible pels alumnes.

Si no es configura anticipadament permetent la visualització, no es podrà accedir a l'apartat "Edita Paràmetres" (indicat en les captures). Tal i com es mostra a l'exemple, apareixerà el següent missatge indicant que hi ha un error: "L'estudiant no pertany al grup o no té el rol adequat per respondre el qüestionari."

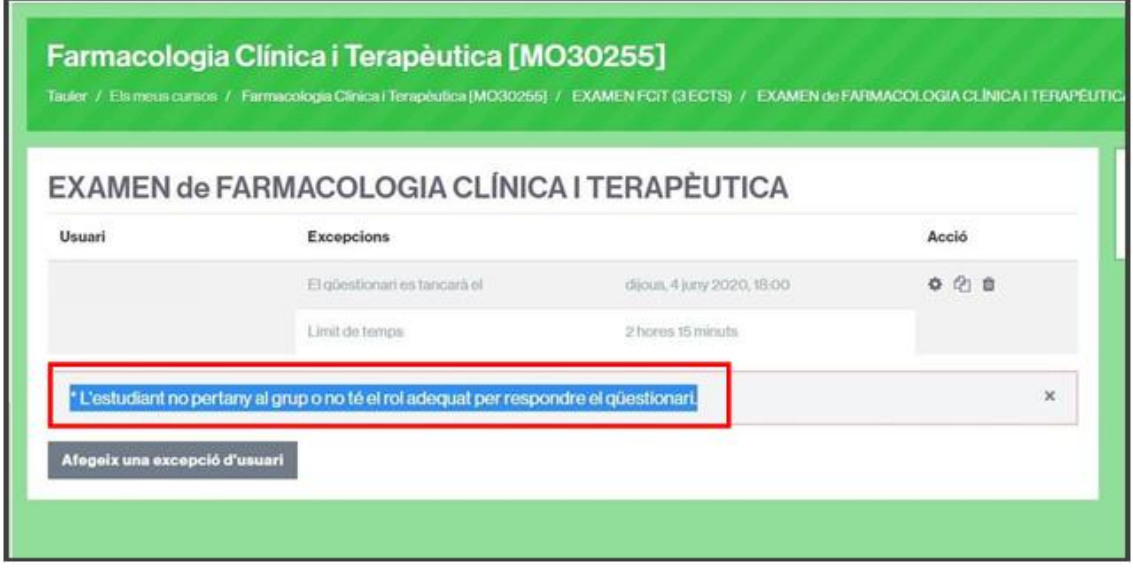

- 1. Feu clic sobre el nom del qüestionari.
- 2. Feu clic al menú de la rodeta > Excepcions d'usuari

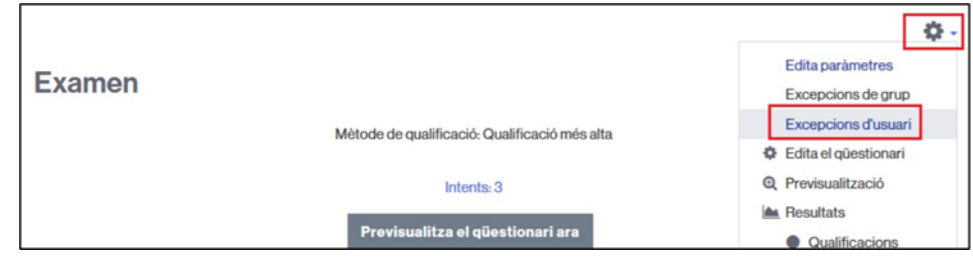

3. Feu clic al botó Afegeix una excepció d'usuari.

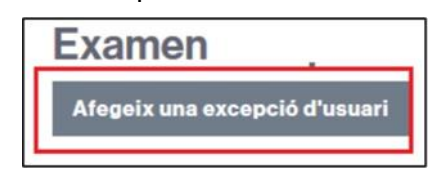

4. Al camp desplegable d'Estableix una excepció per a l'usuari, comenceu a escriure el nom de l'estudiant i feu clic sobre el resultat de la cerca.

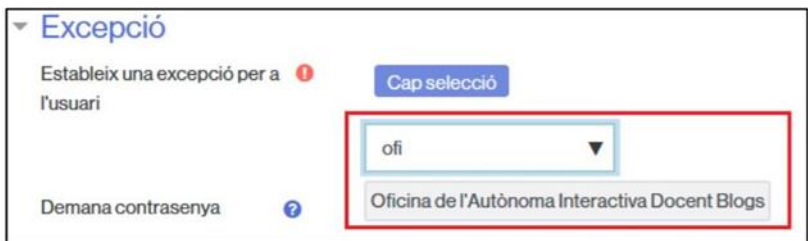

5. El nom apareixerà a la part superior dins el rectangle blau. Podeu repetir aquest procés si voleu afegir a més estudiants.

#### *Fundació Autònoma Solidària*

Guia d'aplicació de les adaptacions al Campus Virtual

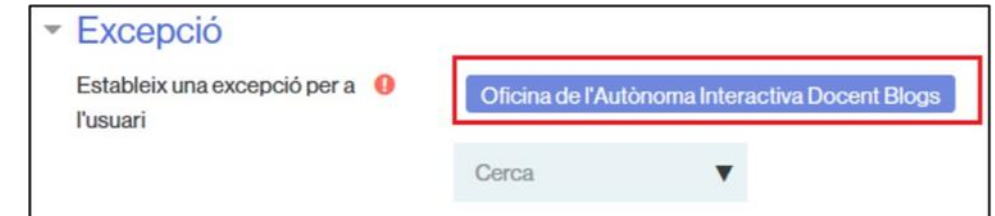

6. Definiu els valors específics de temporalitat i/o de límit de temps i deseu els canvis.

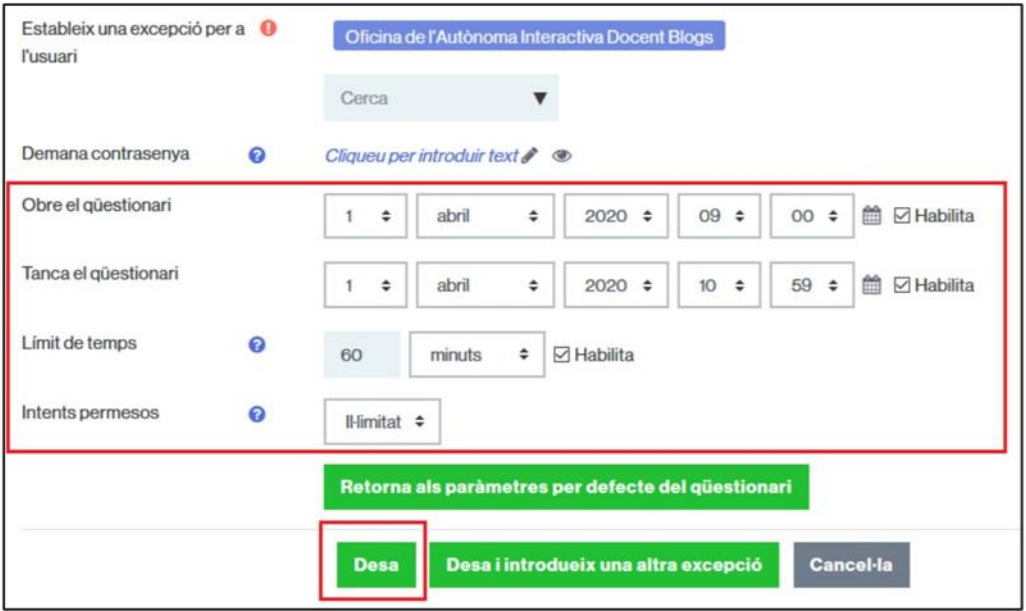

### <span id="page-6-0"></span>**3.2 Adaptació: Flexibilitat en l'entrega de treballs**

És extrapolable tant a un qüestionari com a una tasca (lliurament de treball). Explicat en el apartat anterior 2.1 i extret del manual:

[http://blogs.uab.cat/suportcampus/ca/moodle/activitats/questionari/guia-rapida](http://blogs.uab.cat/suportcampus/ca/moodle/activitats/questionari/guia-rapida-com-crear-un-examen/)[com-](http://blogs.uab.cat/suportcampus/ca/moodle/activitats/questionari/guia-rapida-com-crear-un-examen/) [crear-un-examen/,](http://blogs.uab.cat/suportcampus/ca/moodle/activitats/questionari/guia-rapida-com-crear-un-examen/) annex I